## **Academic Skills Centre**

# **Peer tutoring: How to keep records and get paid?**

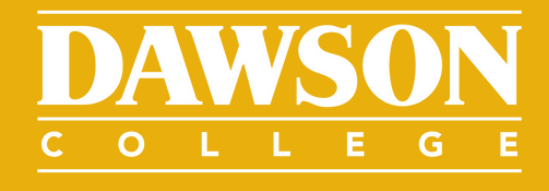

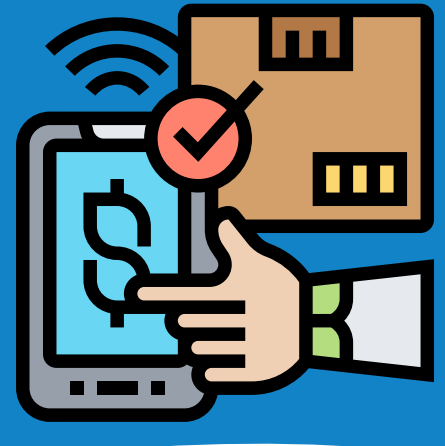

## **How does it work?**

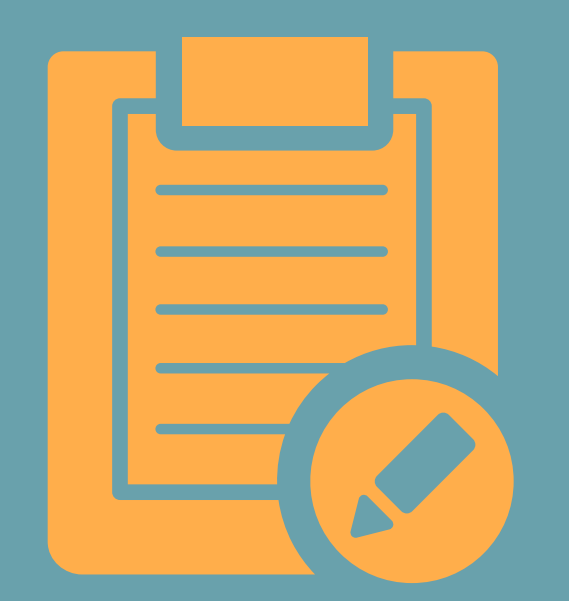

## STEP 1: KEEP RECORDS OF YOUR SESSIONS

In WCONLINE

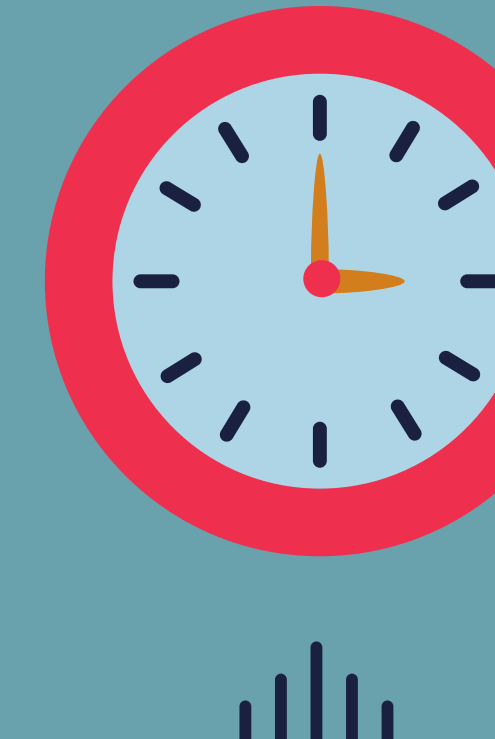

## STEP 2: ENTER YOUR HOURS

In the Omnivox tab called Time Management

### STEP 3: VERIFY PAYMENTS

Make sure you understand how to check if payment has been approved

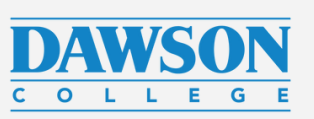

 $\bullet\bullet\bullet$ 

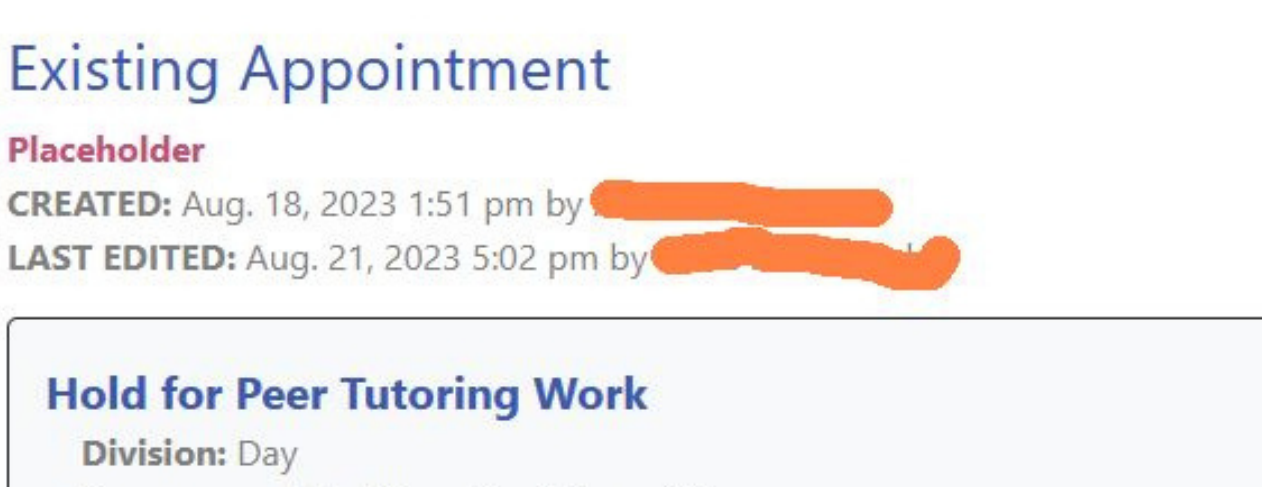

Pdawsoncollege.gc.ca

Program and Profile: --Don't Know/Other--

#### Wednesday, August 23, 2023 | 3:00 pm to 4:00 pm

Ania Marczewska | ASC Staff Appointments

**Staff/Resource Email:** 

Location: 6D.2

Appointment Tools

#### Mark as a No-Show

Manage Client Account

**CLIENT REPORT FORMS** 

Add New Report

View Existing Reports

# **Step 1: Keeping records of your work**

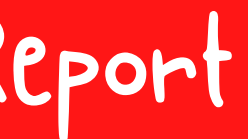

This will be the official record of your work. We will check each report before approving

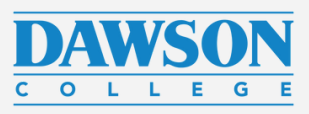

In WCONLINE, after each appointment, add a

new report. your hours.

## Add a Report

#### Fill in carefully:

- Add the actual appointment length
- In NOTES, make sure you add the name of the class, the topics covered, and anything else that will help you remember and plan for the next time. You can also add what you plan to do during the next session.
- Check sections on the left that apply

### marked with a \* are required.

**Client** 

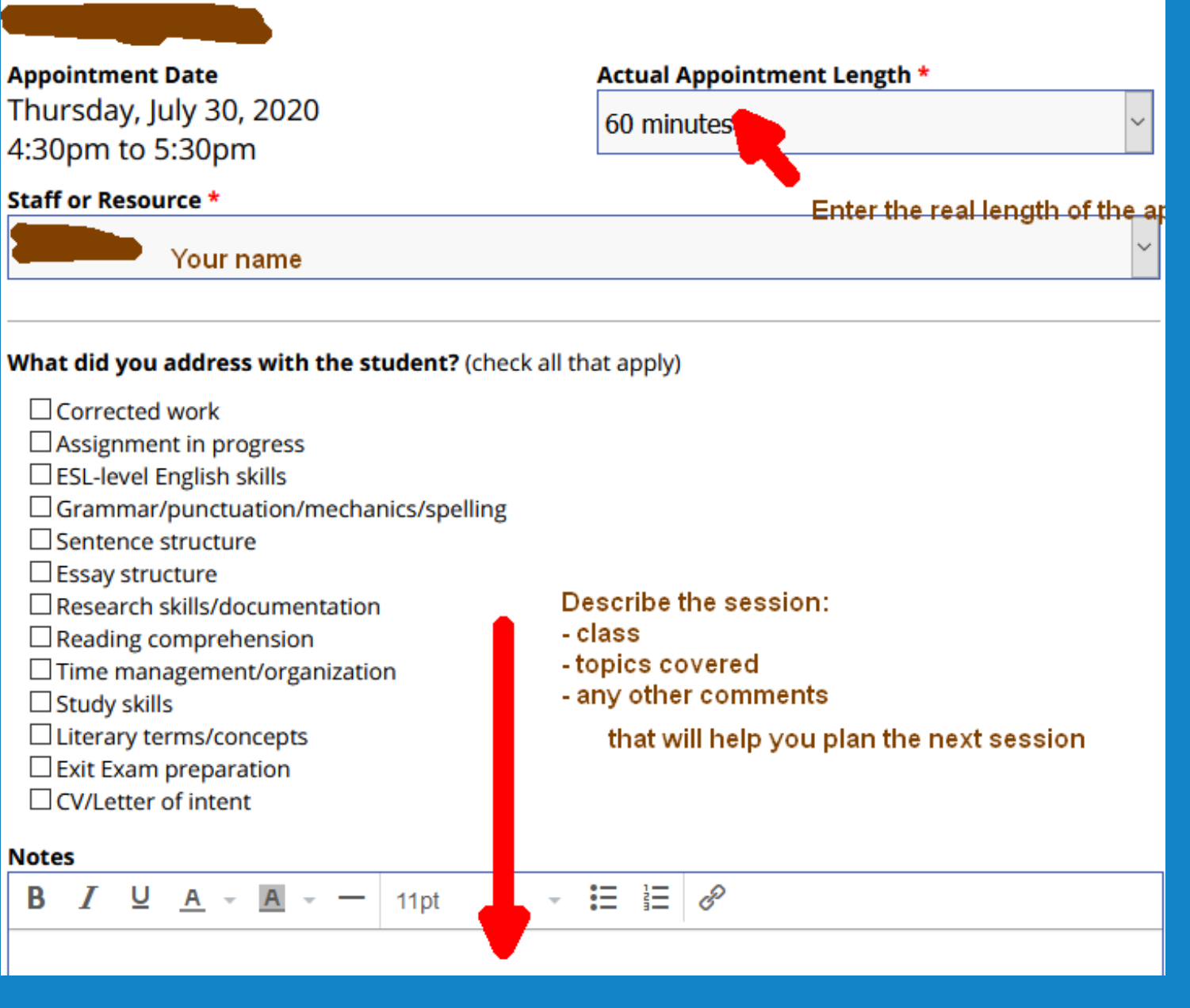

 $\Box$  Study skills **Notes** 

#### **Add New Client Report Form**

Fill out the form below to record post-session information about a meeting with a client. Ouestions

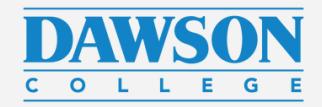

## Be accurate!

## Be like this tutor!

### Remember! We read your reports!

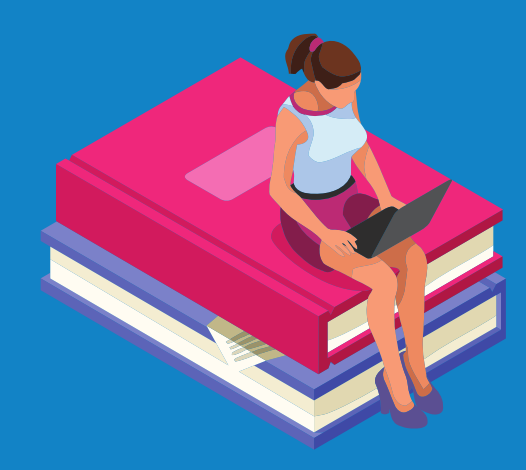

#### **Client**

**Appointment Date** July 30, 2020 4:30pm to 5:30pm

#### **Staff or Resource**

(Peer Tutoring Summer 2020)

#### What did you address with the student?

#### **Notes**

Appointment lasted form 4:30 PM - 6:30 PM:

Helped tutee in 201-NYB-05 (Calculus II Science).

\*\*\* Note: student was unaware of the fact that peer tutoring was on-going in the summer and only found out today.

Details, helped with:

- integration by parts

- recognizing when to use what method of integration

- drawing out the differences between u-subtitution and integration by parts - helping the tutee complete various integration (anti-derivative) exercises with a focus on how to choose the

correct method of integration

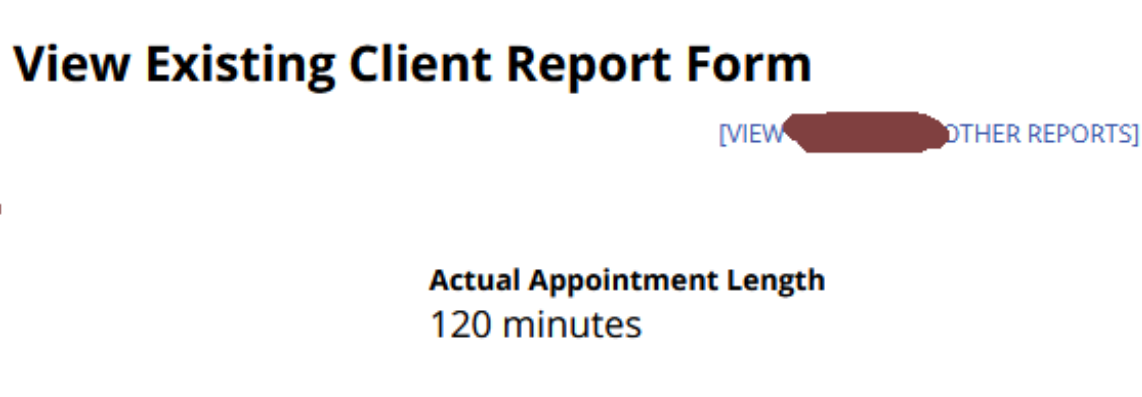

### **Example** of a report

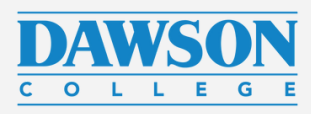

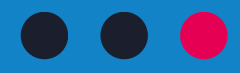

# **Is everything clear so far?**

Next: Step 2: Enter the hours in Omnivox

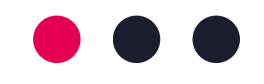

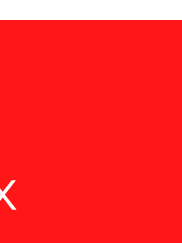

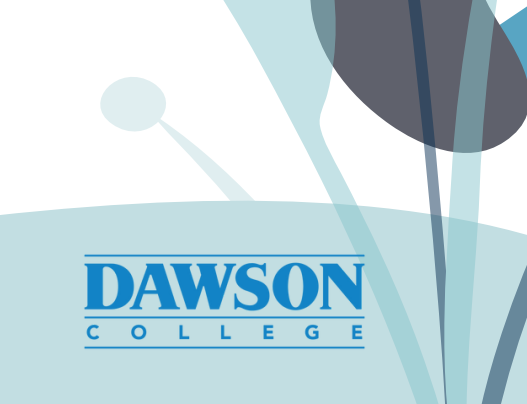

# **Step 2: Enter your hours**

**Omnivox** 

Once your hiring documents are processed, you will have a new module activated in Omnivox. It is called My HR Payroll Services/Time

Management.

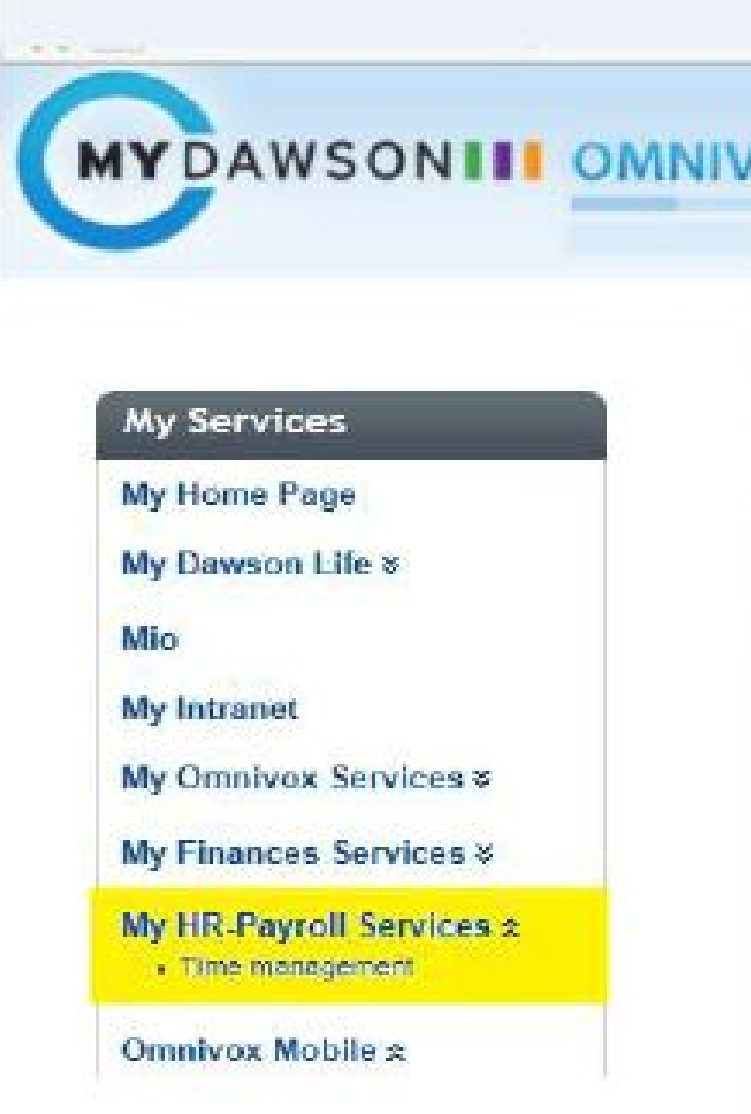

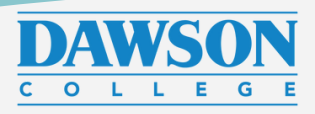

### Add New Timesheet

This needs to be done every two week at the end of each pay period (see the end of this document for the list of deadlines).

A few days before each deadline, you will receive a MIO with a reminder.

Click on "New time sheet."

#### Time management

Used to manage time sheets, absences and vacation request.

Please see these useful quides for more information Guide for Students Guide for Occasionals **Guide for Employees** 

#### Display parameters

Group

**Transaction type** 

**Status** 

Employee

**Transaction number** 

Period

Interval of names

Display only the transactions to be processed

New time sheet

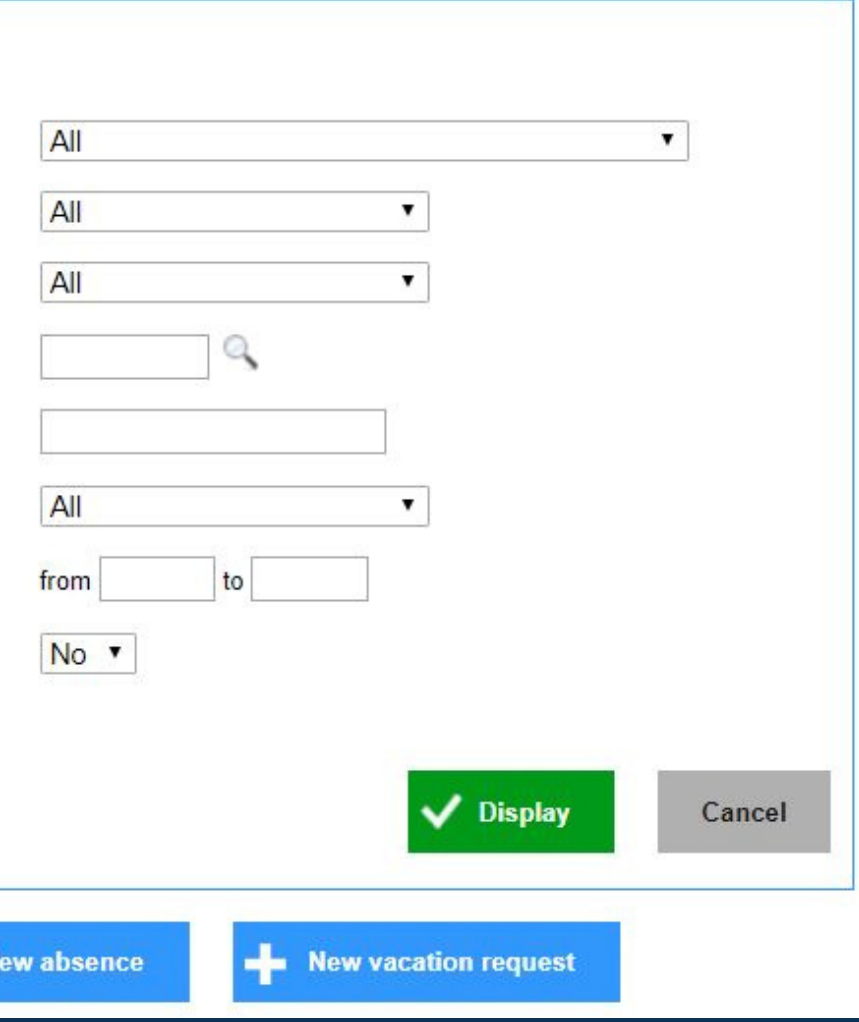

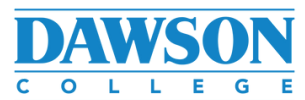

- Start Date - the date of the first session to

#### record

(end date will be entered automatically, so don't enter it)

- Service/discipline

(should show up automatically, but if it doesn't, choose the options indicated on the image on the right)

- Hours

(exactly as recorded in WCONLINE)

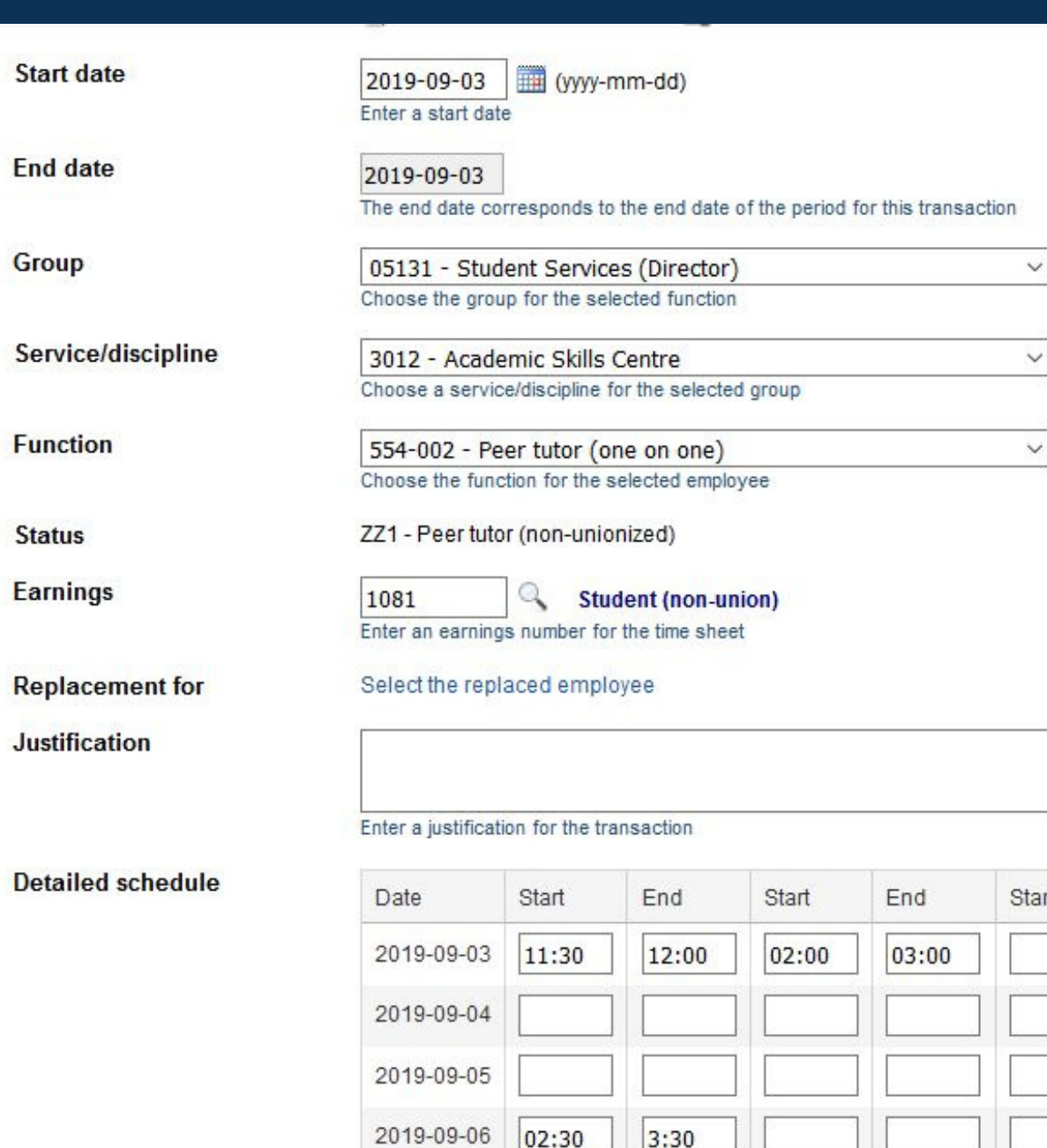

 $2019 - C$ 

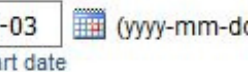

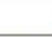

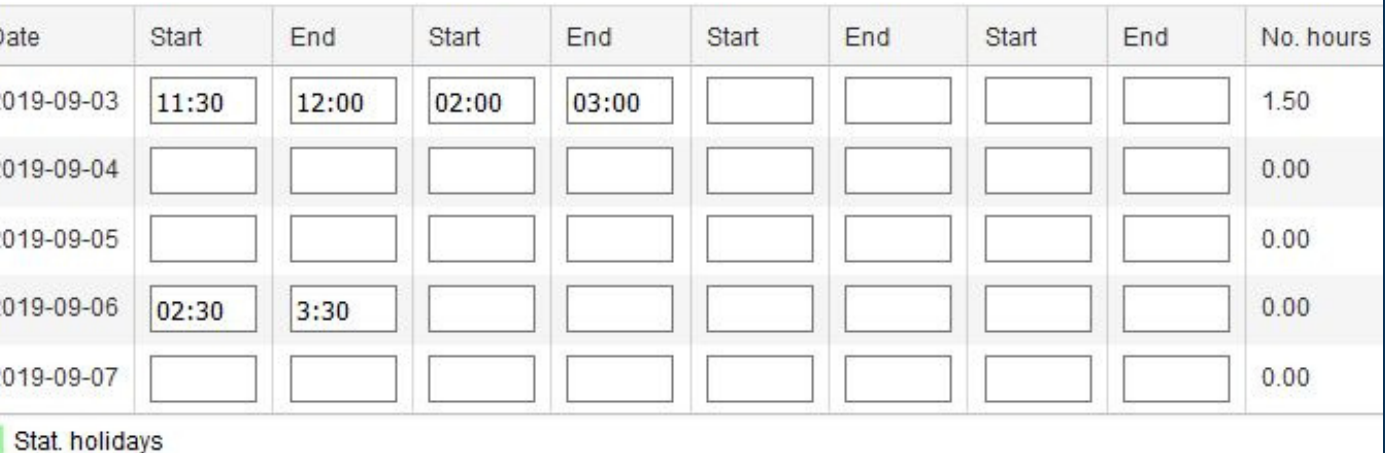

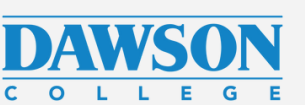

## This is how it looks

#### Enter:

## Detailed schedule

This means that "Detailed schedule " will have different number of days depending on the starting date. It could show as little as one day, or as many as 14 days.

In exceptional circumstances (for example, when you enter your hours for the first time), you may need to create more than one timesheet, one for each pay period. After that, you must enter your hours regularly every two weeks.

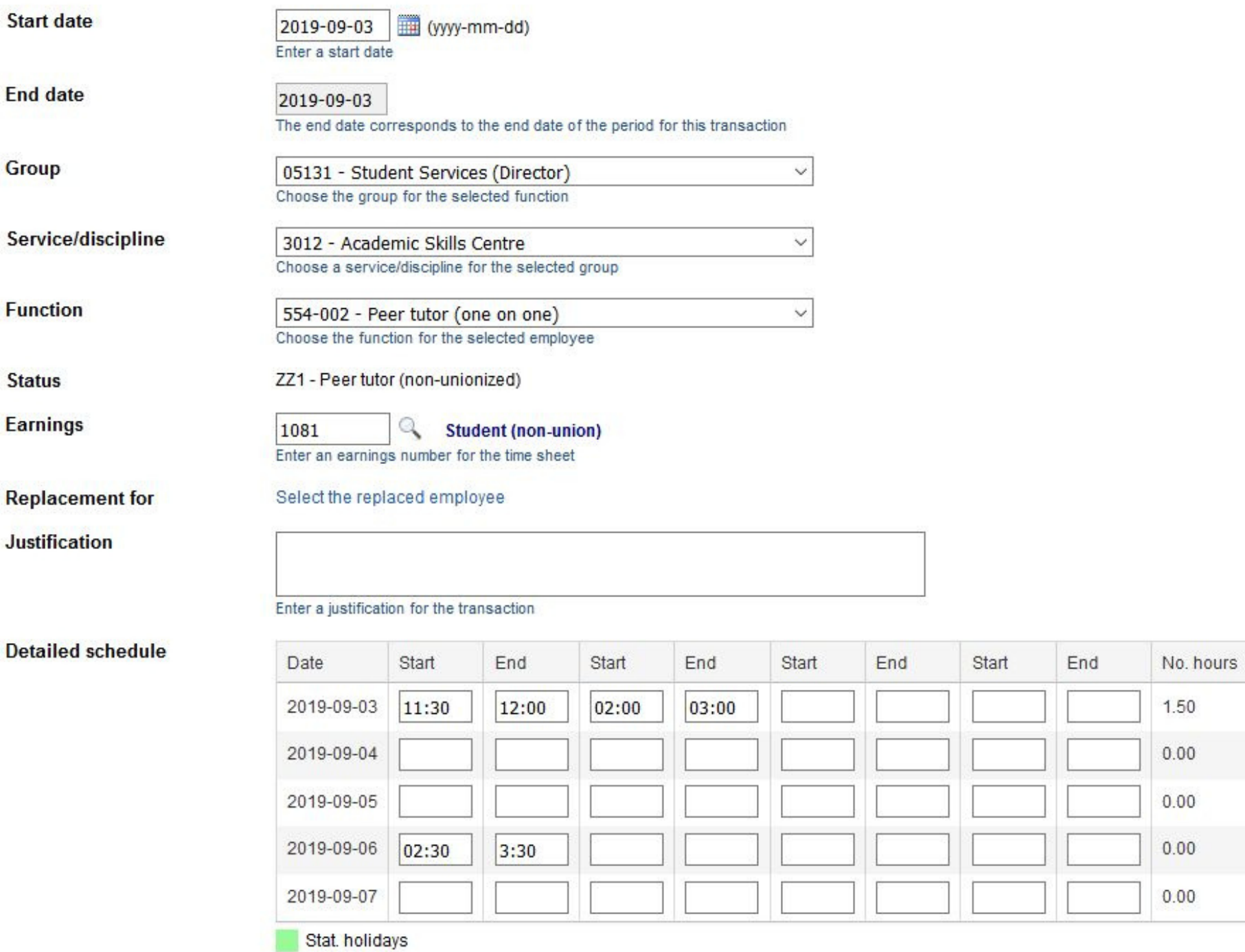

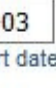

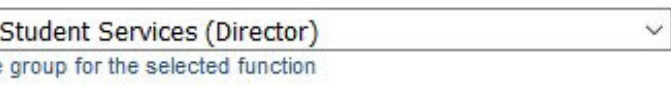

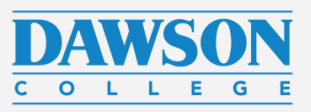

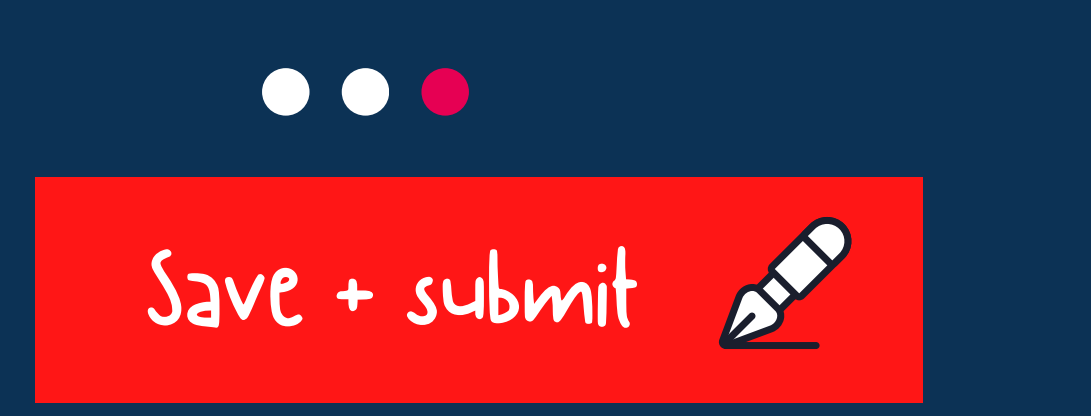

## Save and submit is a TWO STEP process!!!!

- Save the timesheet (bottom of the page)
- Wait until until it reloads
- Click submit now! (top of the page)

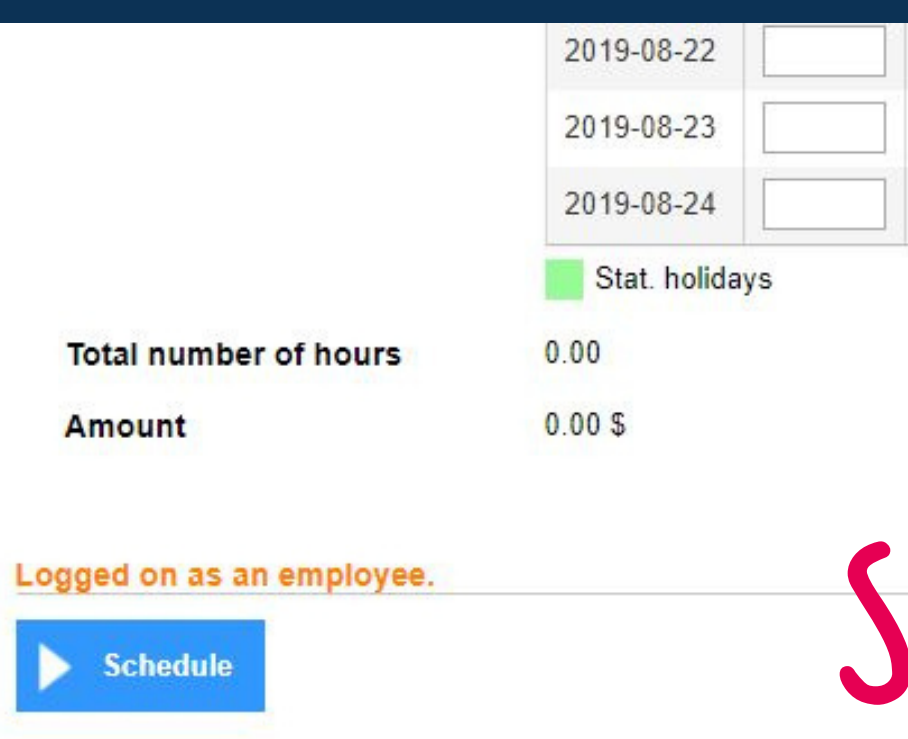

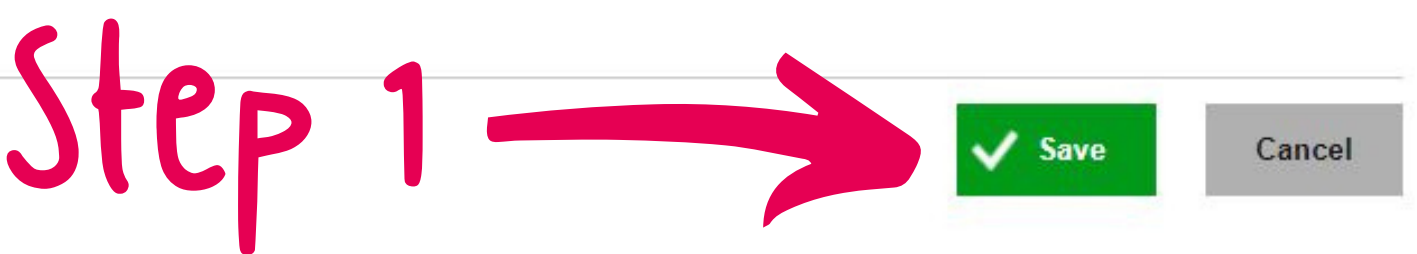

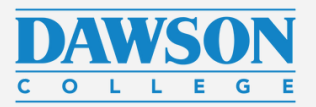

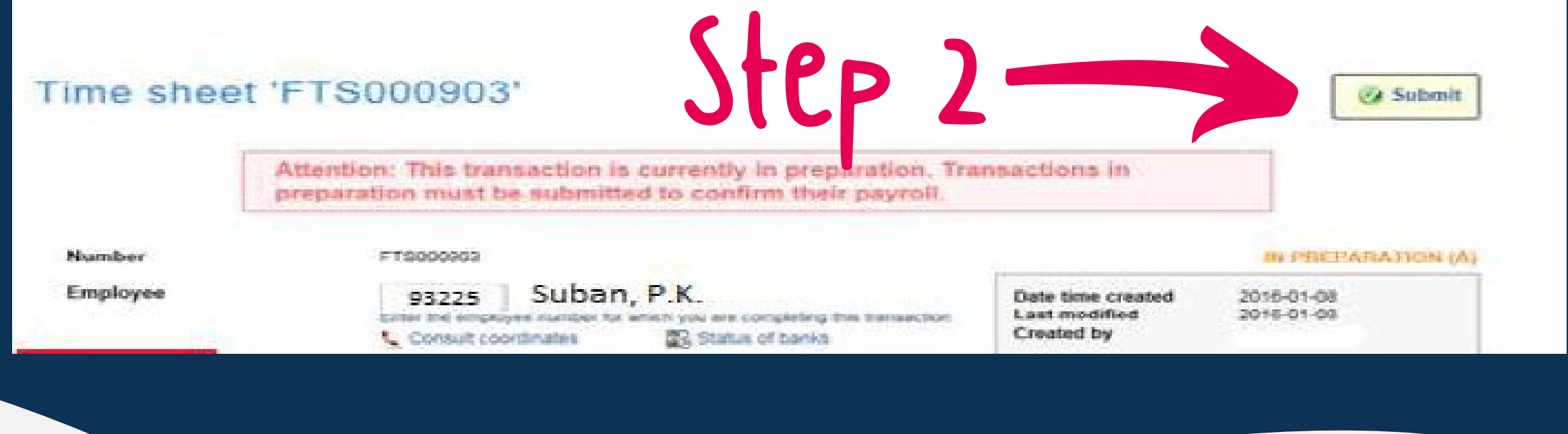

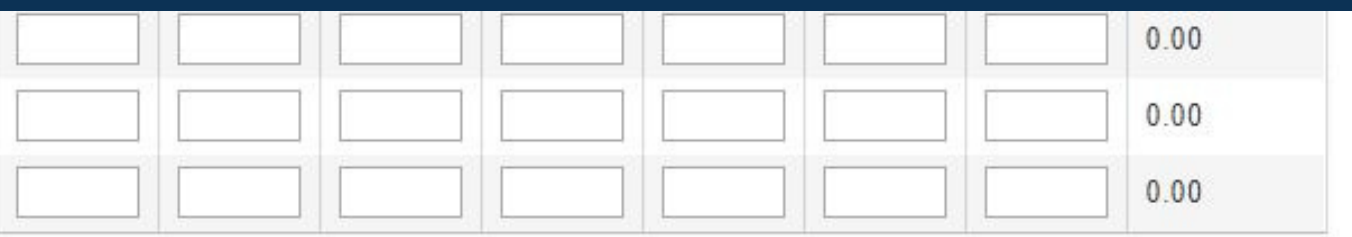

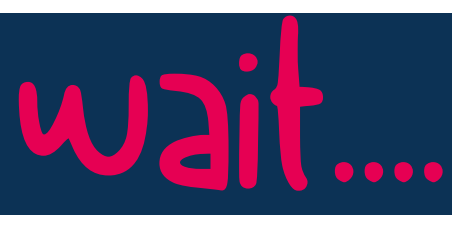

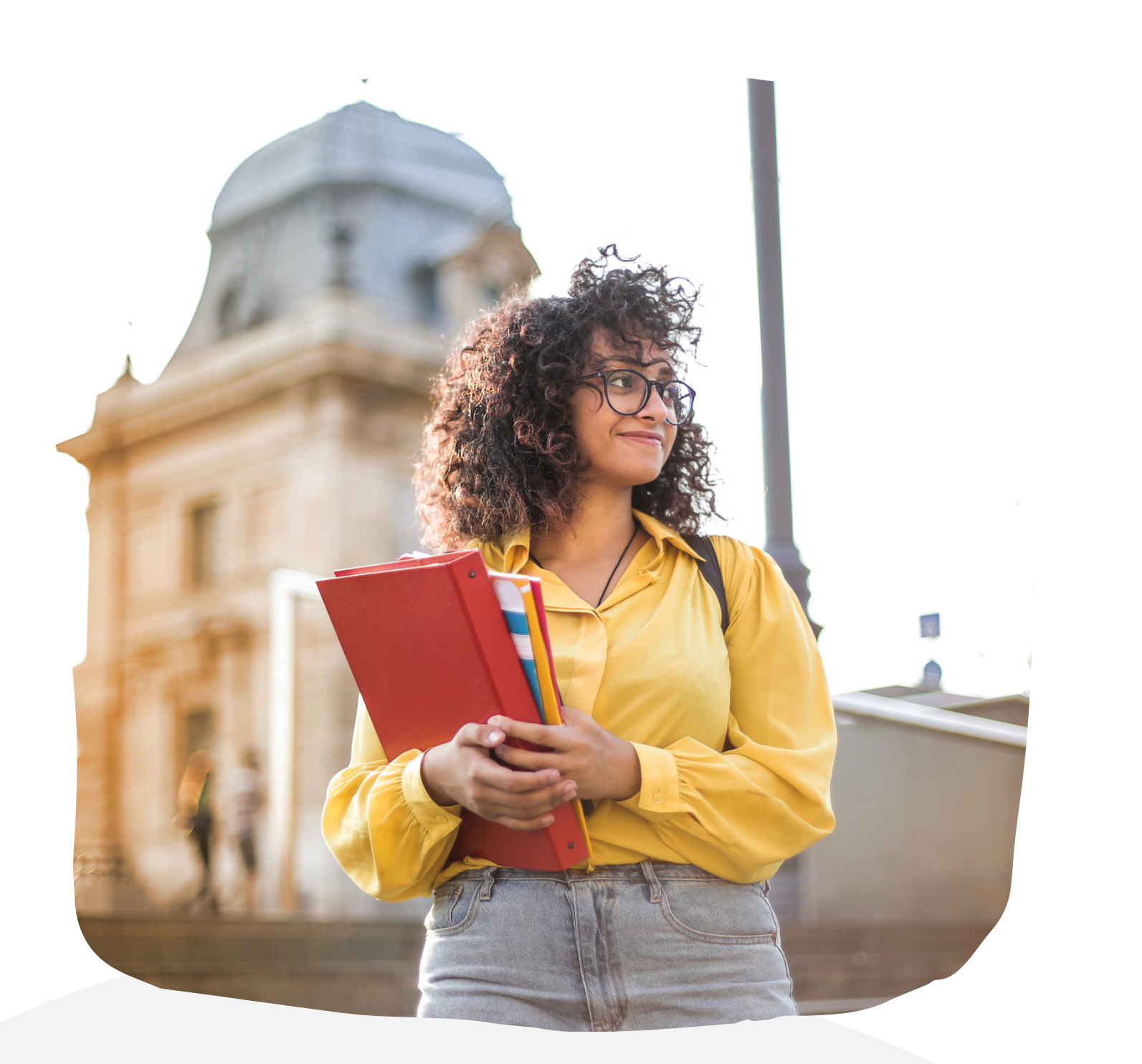

# Record keeping +

## timesheets

# = getting paid!

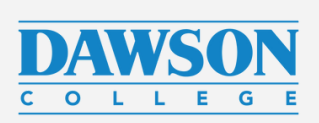

# **Do you want to check if everything was submitted correctly?**

Next: Step 3: Verify payments

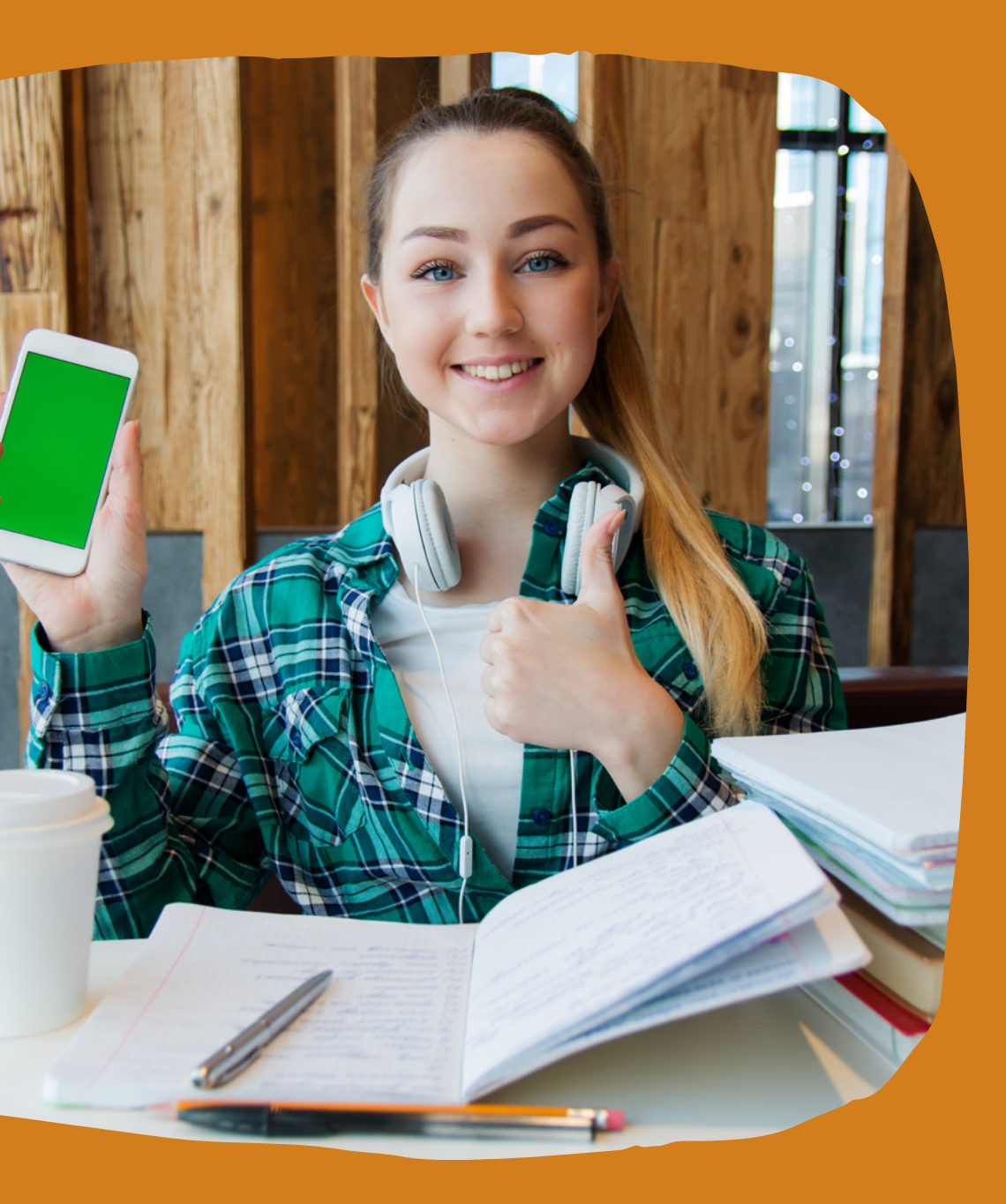

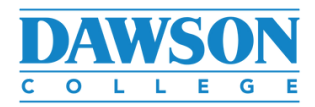

To see what happens to your timesheet, go to the function called "Display parameters"

#### Time management

Used to manage time sheets, absences and vacation request.

Please see these useful quides for more information. Guide for Students Guide for Occasionals **Guide for Employees** 

**Display parameters** Modify the transactions displayed

You will get one of two views, so just click on "display" in either view. To narrow down your search, you can choose additional parameters for your search, such as period of time. To see all your timesheets (paid, processed, or lost), choose "No" in the parameter called "Display only the transactions to be processed".

## Verify your timesheet

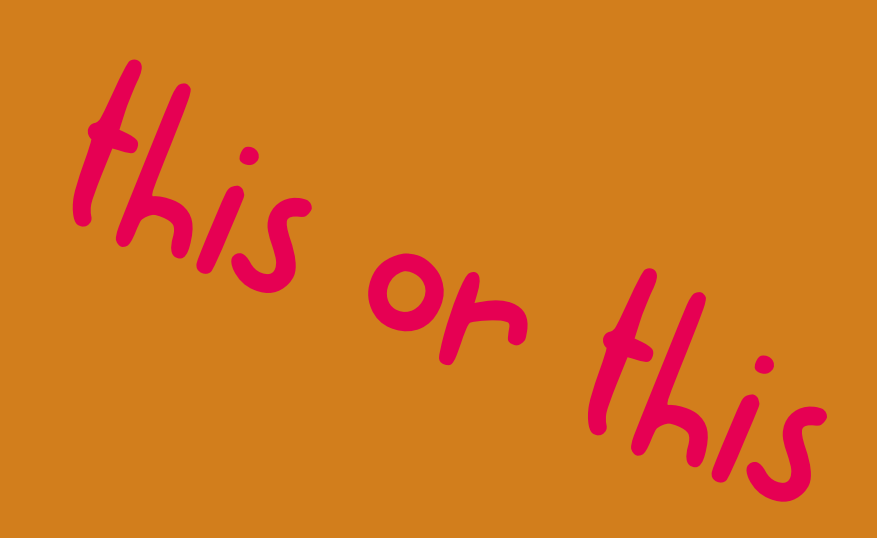

#### Time management

Used to manage time sheets, absences and vacation request.

Please see these useful guides for more information. Guide for Students Guide for Occasionals Guide for Employees

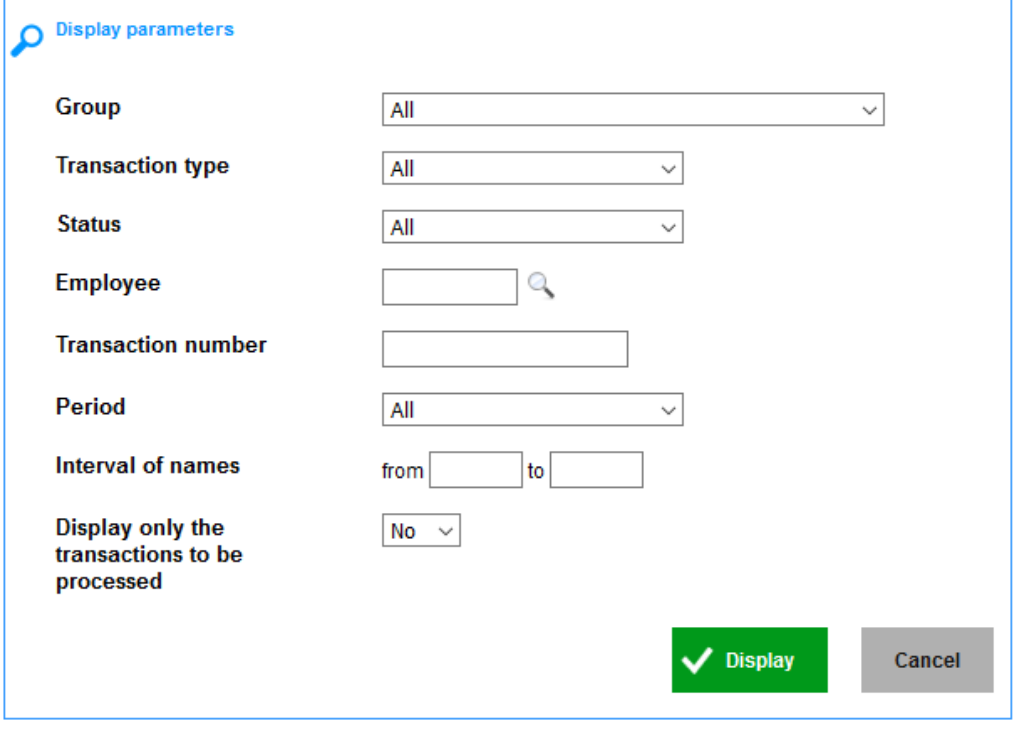

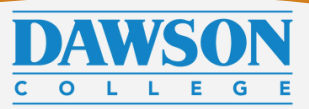

There are several icons that indicate where you are in the process. Hover with a mouse over the icon to see what it means. It will tell you if the document is in preparation (you need to submit it), approved (several steps), awaiting payment or paid.

If you get a \$ sign - your timesheet was processed for payment. It does not always mean that you got paid! Your payment will always happen every 2nd Thursdays, but the icon can appear a few days earlier.

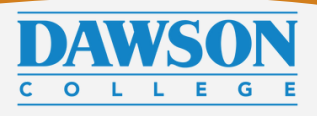

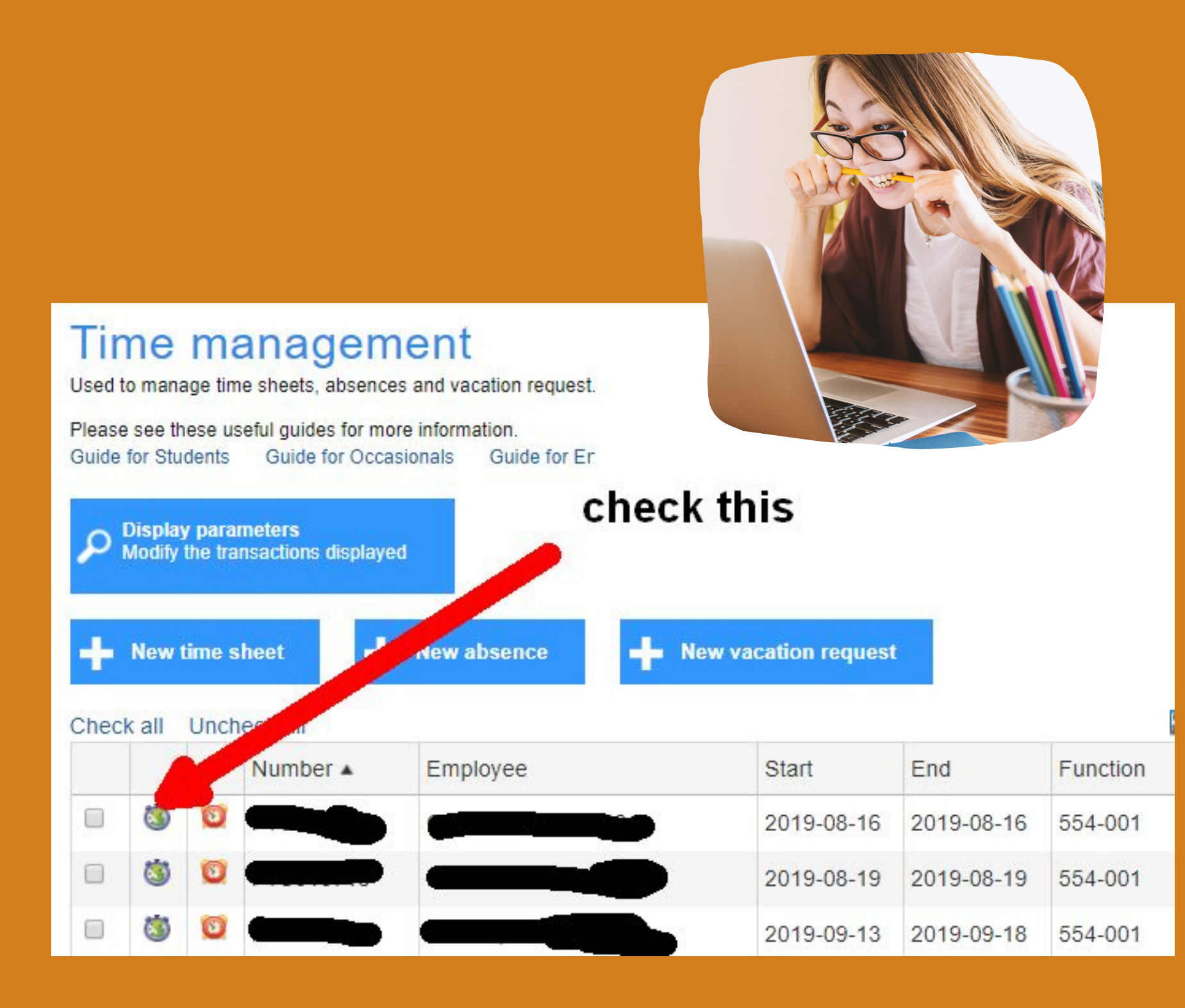

## Troubleshoot!

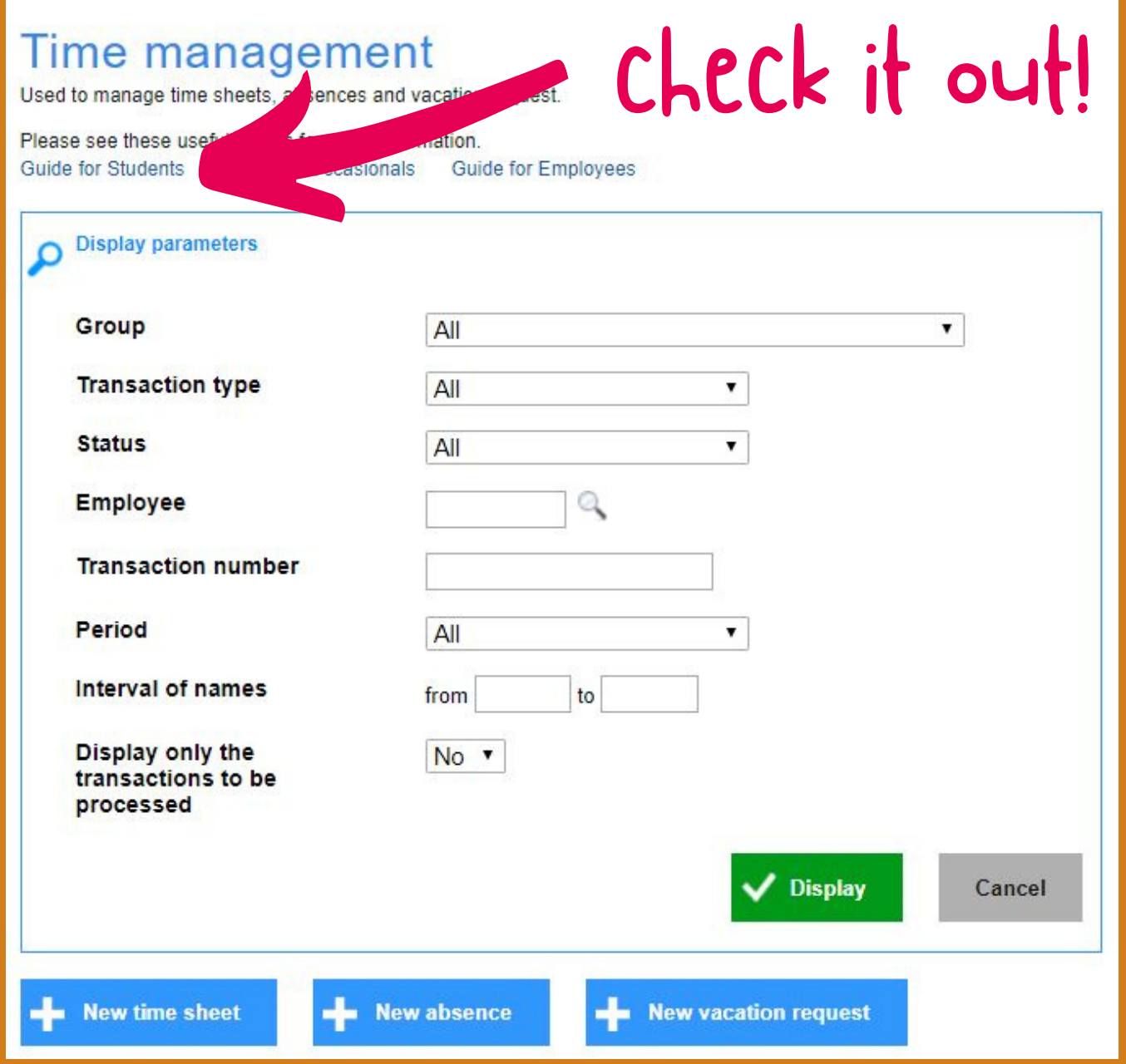

## Need more info?

## For more information, check out the Guide for Students that is available in Omnivox.

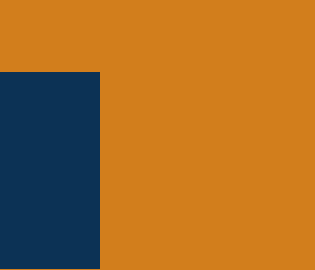

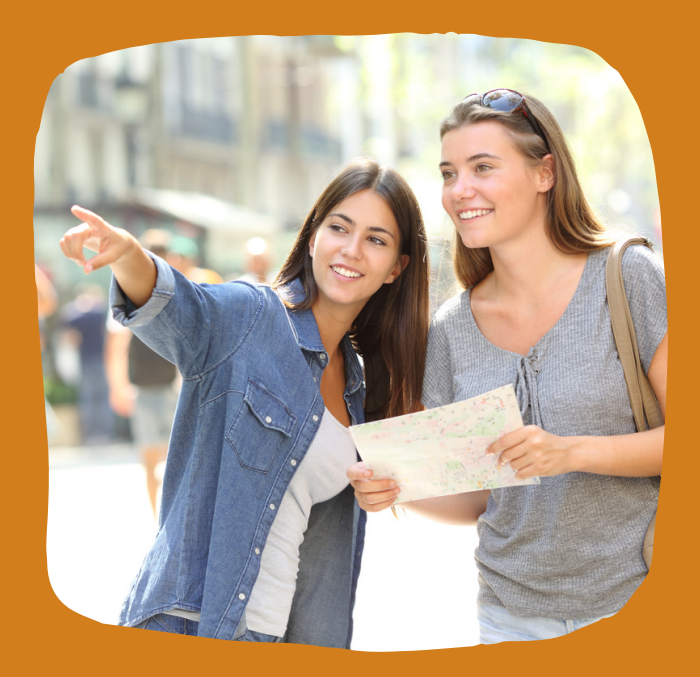

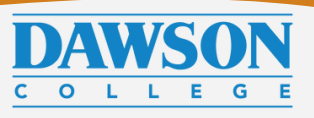

Please note! The deadlines are always at 10 am. If you tutor later that day (but before the end of Sunday), fill out the timesheet as soon as you finish tutoring.

The first time you create a timesheet, you may need to create more than one depending on when you started tutoring. Afterwards, you need to fill out the timesheets every two weeks.

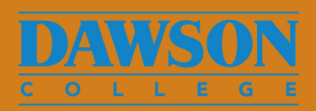

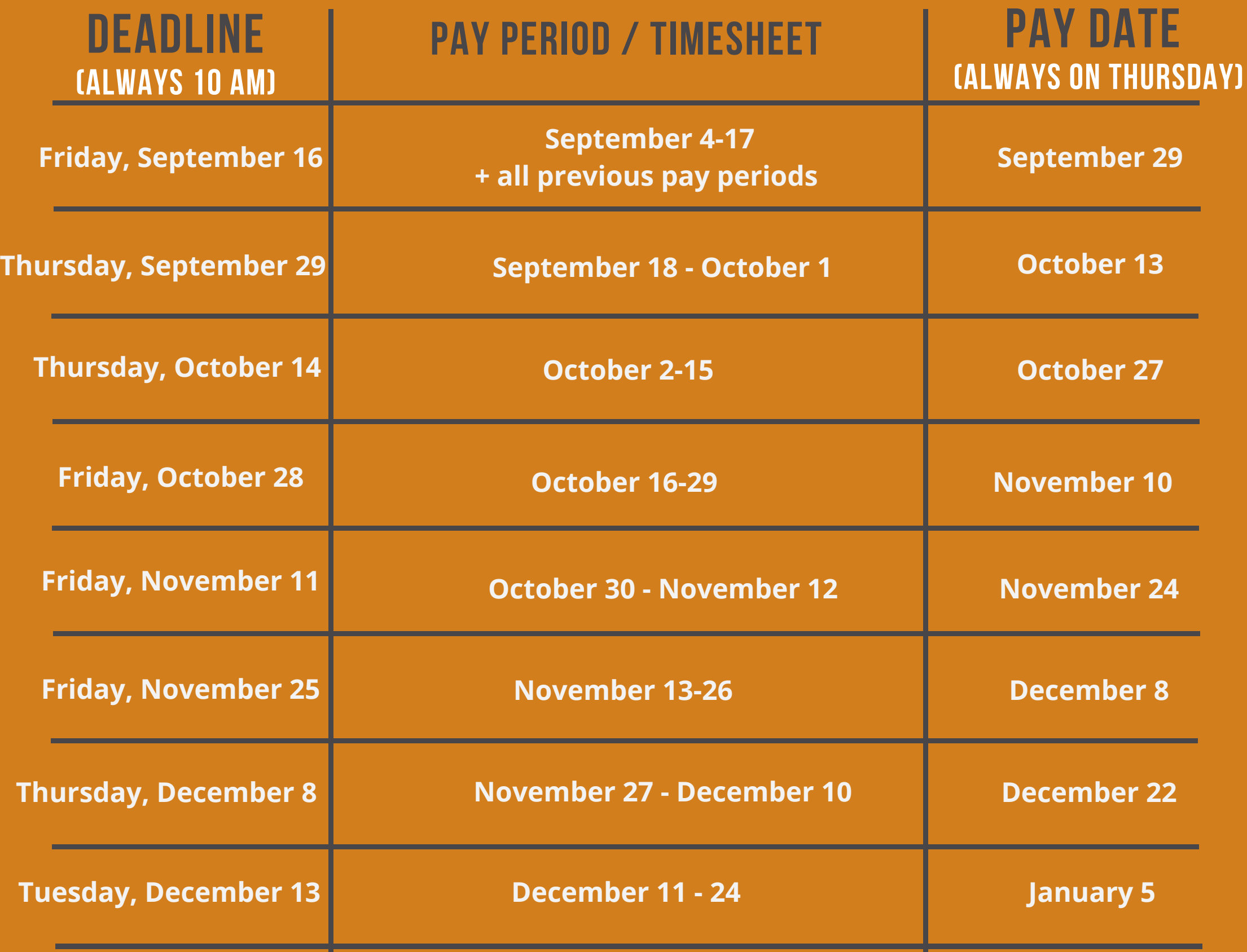

## **PEADLINES**

Keep records of ALL the sessions you have conducted in WCONLINE.

#### STEP 2

Enter your hours in Omnivox > Time Management module

### STEP 3

Verify your payments to keep track of your work and earnings

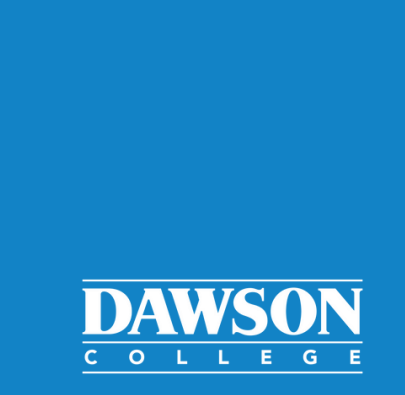

## **Summary** STEP1

## Records + pay

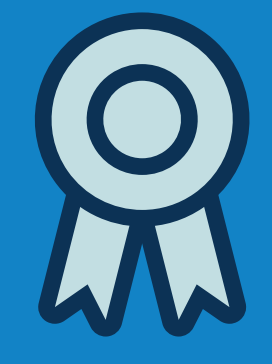

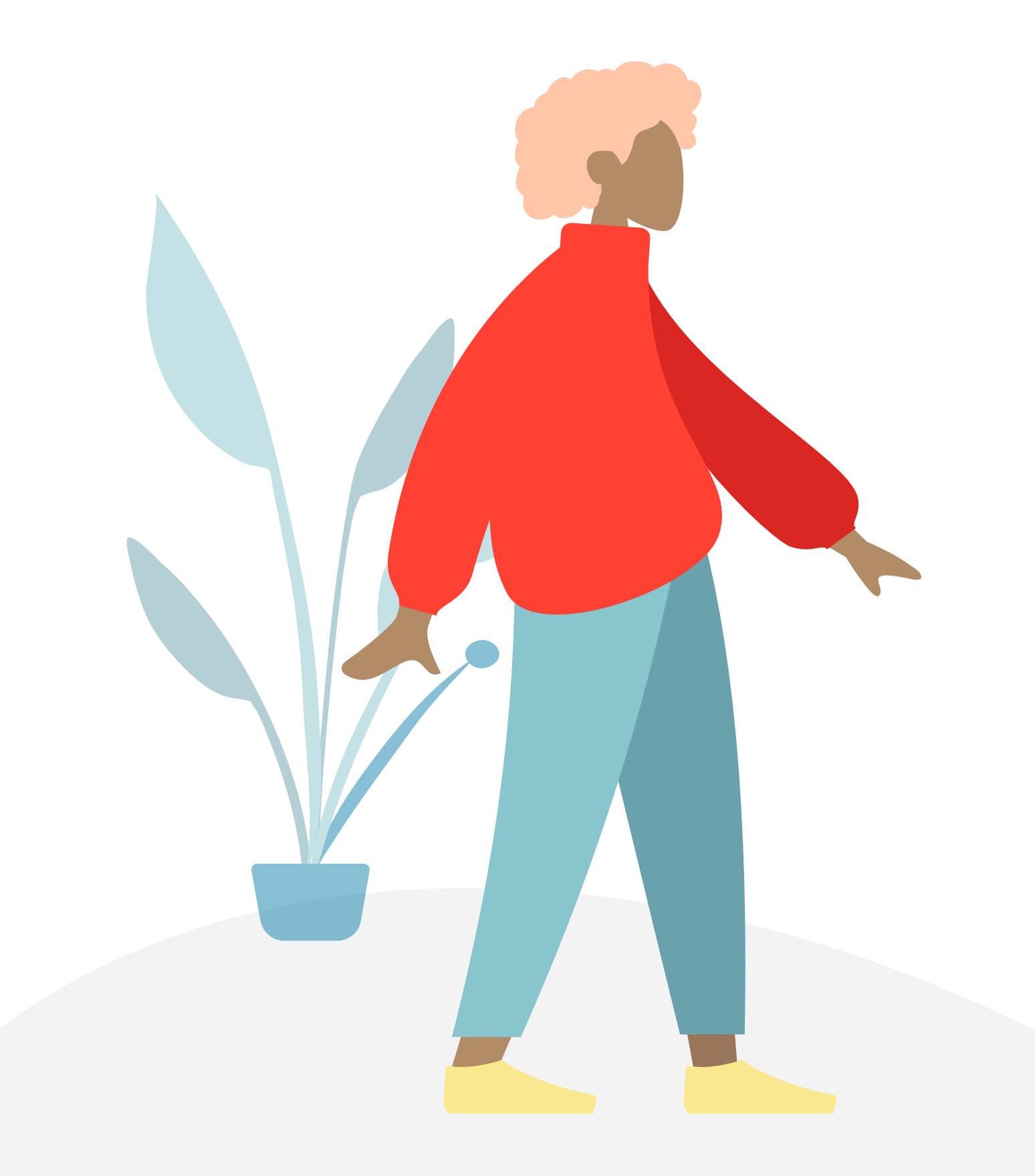

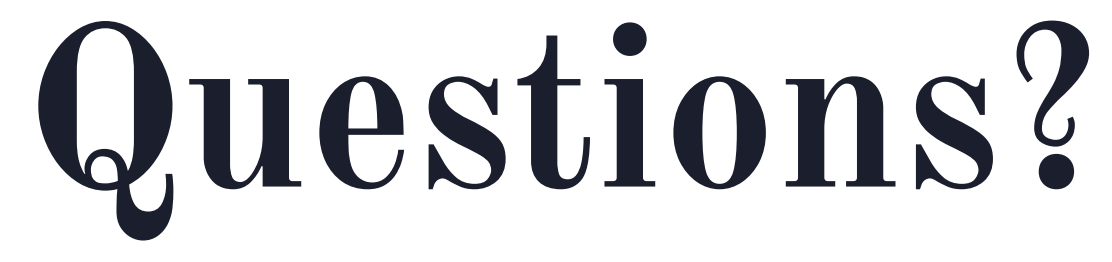

Contact Peer tutoring coordinator via MIO or in-person.

- Ania or Patrick for Content Area Tutoring

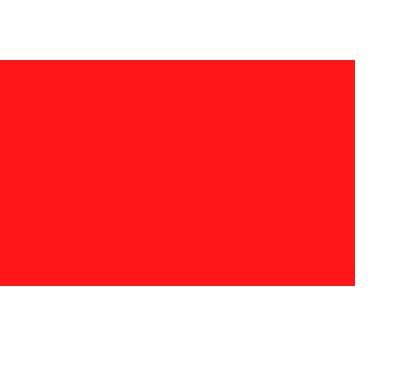

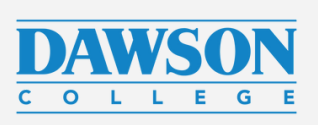

- 
- Rashmini for Peer English Tutoring

Thank you!